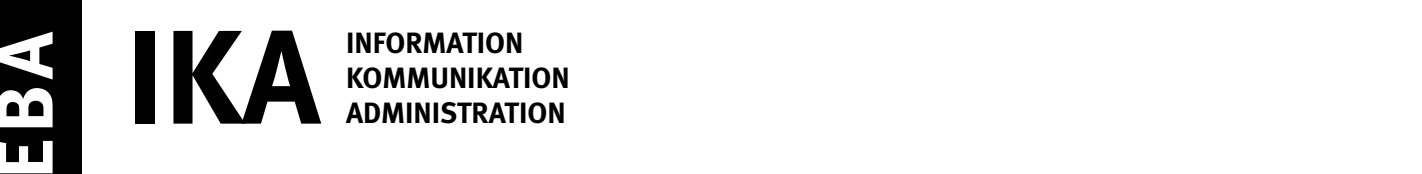

SERIE 2/2

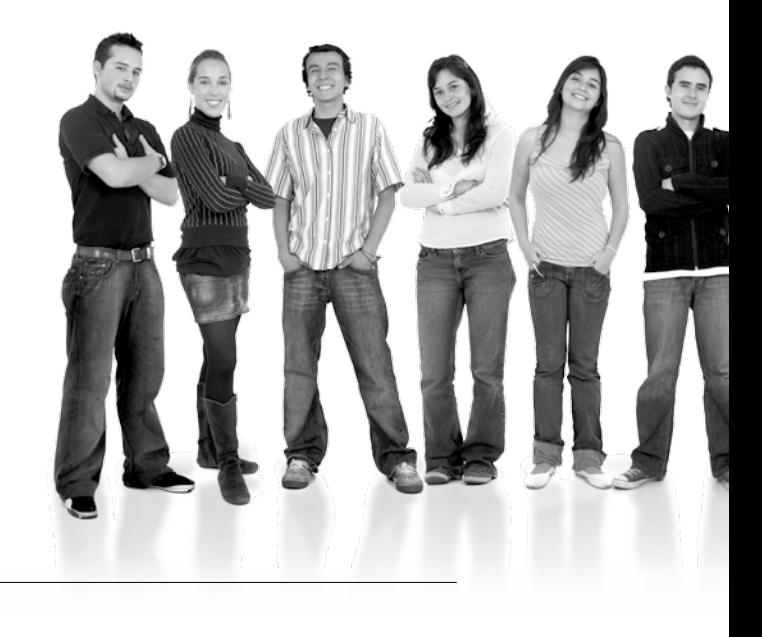

Kandidatennummer

Name

Vorname

Datum der Prüfung

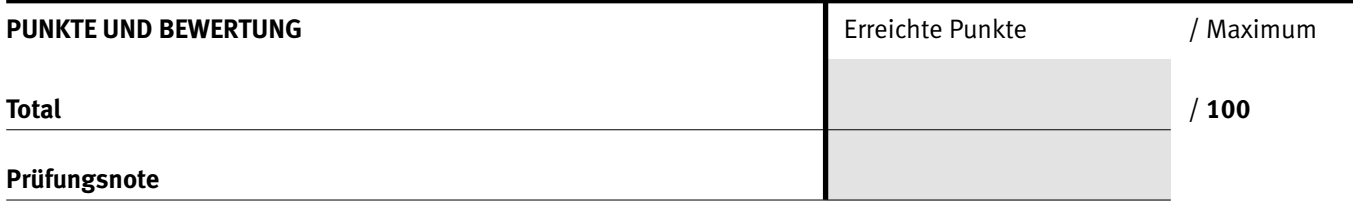

#### Die Experten

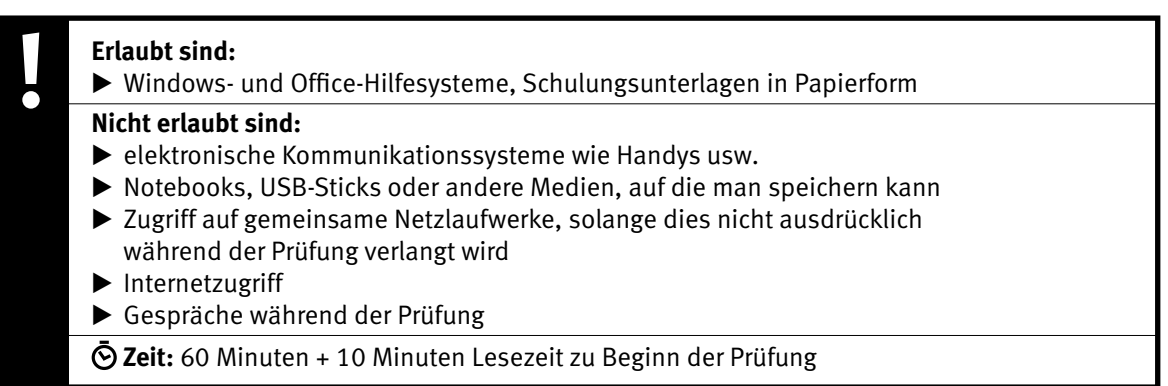

Diese Prüfungsaufgabe darf 2018 nicht im Unterricht verwendet werden. Der Kaufmännische Verband hat im Auftrag der Schweizerischen Konferenz der kaufmännischen Ausbildungs- und Prüfungsbranchen (SKKAB) das uneingeschränkte Recht, diese Aufgabe für Prüfungs- und Übungszwecke zu verwenden. Eine kommerzielle Verwendung bedarf der Bewilligung des Schweizerischen Dienstleistungszentrums Berufsbildung, Berufs-, Studien- und Laufbahnberatung (SDBB). Inhaber des Urheberrechts sind die Kantone. ©

#### *Punkted as a set of the set of the set of the set of the set of the set of the set of the set of the set of the set of the set of the set of the set of the set of the set of the set of the set of the set of the set of* **Wichtig**

- $\triangleright$  Achten Sie bei allen Aufgaben auf eine saubere, zweckmässige Arbeit.
- $\triangleright$  Beschriften Sie das Prüfungsheft.
- e Die Rohdaten sind im Ordner **EBA\_Kandidatennummer\_Nachname\_Vorname** bereits vorhanden.
- e Ändern Sie beim Ordner die Bezeichnung **EBA\_Kandidatennummer\_Nachname\_Vorname** durch Ihre eigenen Daten: z.B.: **EBA\_3112\_Müller\_Julien**
- $\triangleright$  Alle nötigen Daten finden Sie im Prüfungsordner. Speichern Sie alle Ergebnisse in Ihren Prüfungsordner.
- $\triangleright$  Am Schluss der Prüfung schliessen Sie alle Programme.
- $\triangleright$  Zoomen Sie PDF-Musterlösungen auf mindestens 100%, um auch Details erkennen zu können.

# **Ausgangslage**

**Sie arbeiten beim Landwirtschaftlichen Informationsdienst LID in Bern. Sie sind verantwortlich für die verschiedenen administrativen Aufgaben im Zusammenhang mit dem Thema «Gemüseland Schweiz».**

Sie erledigen folgende Arbeiten:

- **1. Sie überarbeiten die Broschüre «Gemüseland Schweiz». Sie ergänzen die Broschüre mit Text und formatieren diese nach aktuellen Vorgaben.**
- **2. Sie aktualisieren und berechnen eine Rechnung für einen Kunden und arbeiten mit verschiedenen Zahlen zum Thema «Gemüseland Schweiz». Sie ergänzen ein vorhandenes Diagramm.**
- **3. Sie verwalten Dateien und Ordner und bearbeiten eine PowerPoint-Datei.**

Tipp: **Speichern Sie regelmässig!**

Quellenhinweise:

**Informationen** www.lid.ch

**Bilder** www.gemuese.ch

IKA **AUFGABE A** 

# **A** Broschüre **Punkte**

### **Richtzeit: 30 Minuten**

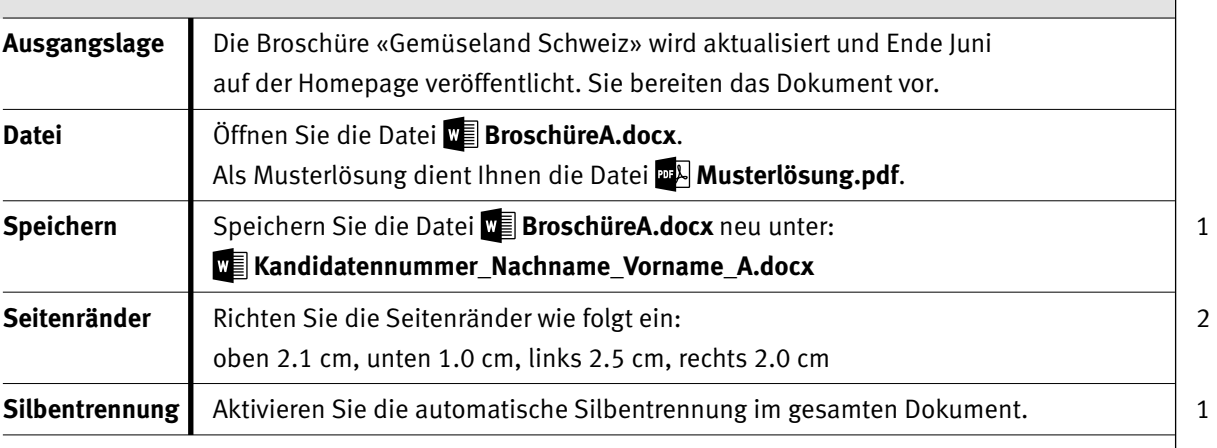

## **2. Seite**

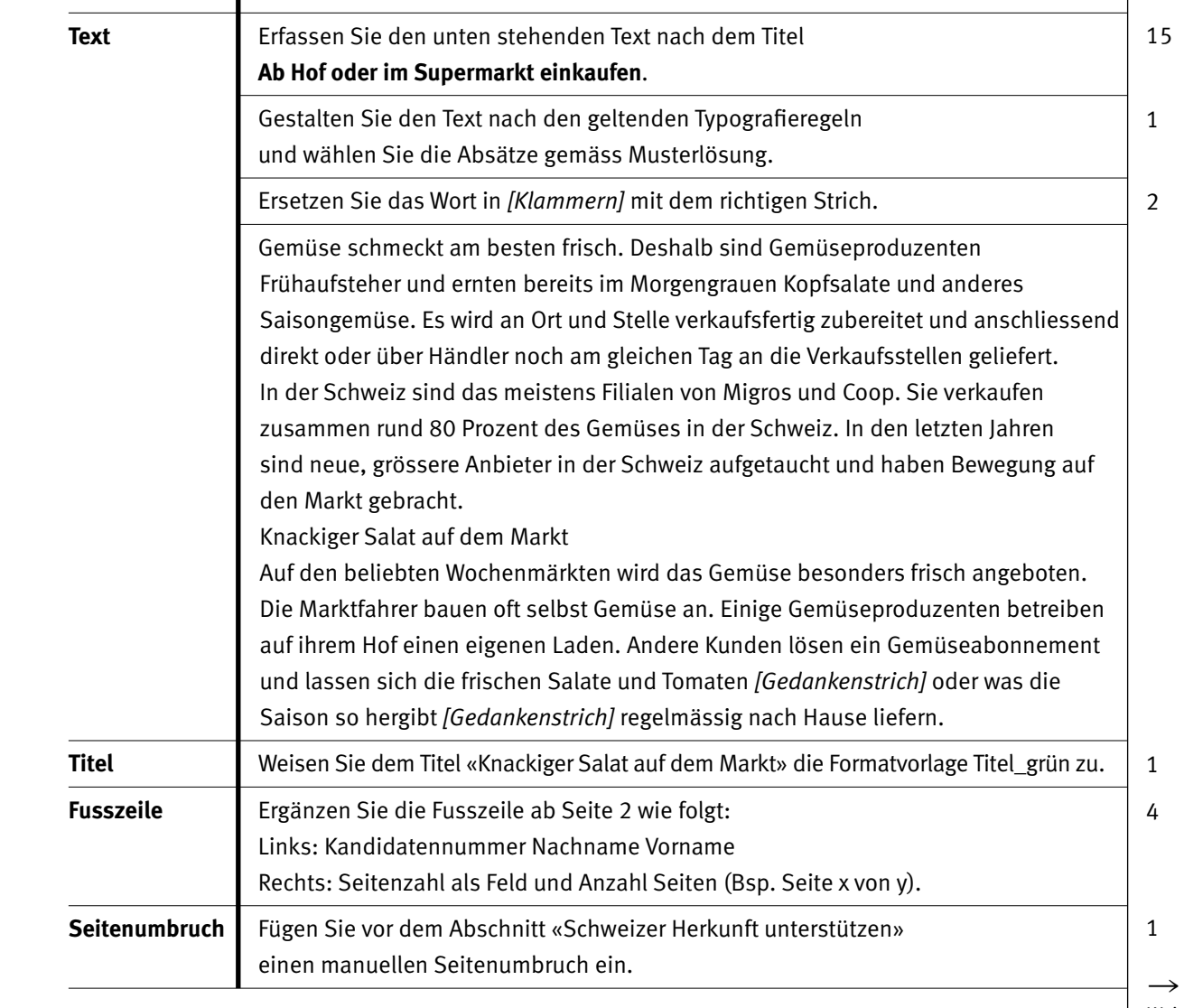

**AUFGABE A** 

|                               |                                                                                                    | Punkte         |
|-------------------------------|----------------------------------------------------------------------------------------------------|----------------|
| 3. Seite                      |                                                                                                    |                |
| <b>Bild</b>                   | Fügen Sie das Bild <b>Box</b> Gemueseanbau.jpg<br>im Abschnitt «Bioprodukte als Spezialität» ein.                                          | 1              |
|                               | Ändern Sie die Breite des Bildes auf 10.5 cm.                                                                                              | 1              |
|                               | Wählen Sie für das Bild den Textumbruch «Quadrat»<br>und positionieren Sie es gemäss Musterlösung.                                         | $\overline{2}$ |
| <b>Tabelle</b><br>Anbaufläche | Formatieren Sie die 1. Zeile der Statistik «Fläche in ha» fett<br>und mit einem erweiterten Zeichenabstand von 2.0 pt.                     | 3              |
|                               | Fügen Sie in der 2. Zeile vor den Jahreszahlen 1996-2000 das Symbol Ø ein.<br>Sie finden das Symbol unter: normaler Text, Zeichencode 00D8 | 2              |
| <b>Tabulatoren</b>            | Bearbeiten Sie die 5 Zeilen:<br>Frischgemüse Freiland<br>Frischgemüse Gewächshaus<br>Lagergemüse Freiland<br>Verarbeitungsgemüse<br>Total  | 5              |
|                               | Ersetzen Sie den linksbündigen Tabulator 12.75 durch einen rechtsbündigen.                                                                 |                |
|                               | Setzen Sie einen weiteren rechtsbündigen Tabulator bei 15.6 cm.                                                                            |                |
| Rahmenlinien                  | Ergänzen Sie die Statistik mit den Rahmenlinien gemäss Musterlösung.                                                                       | 4              |

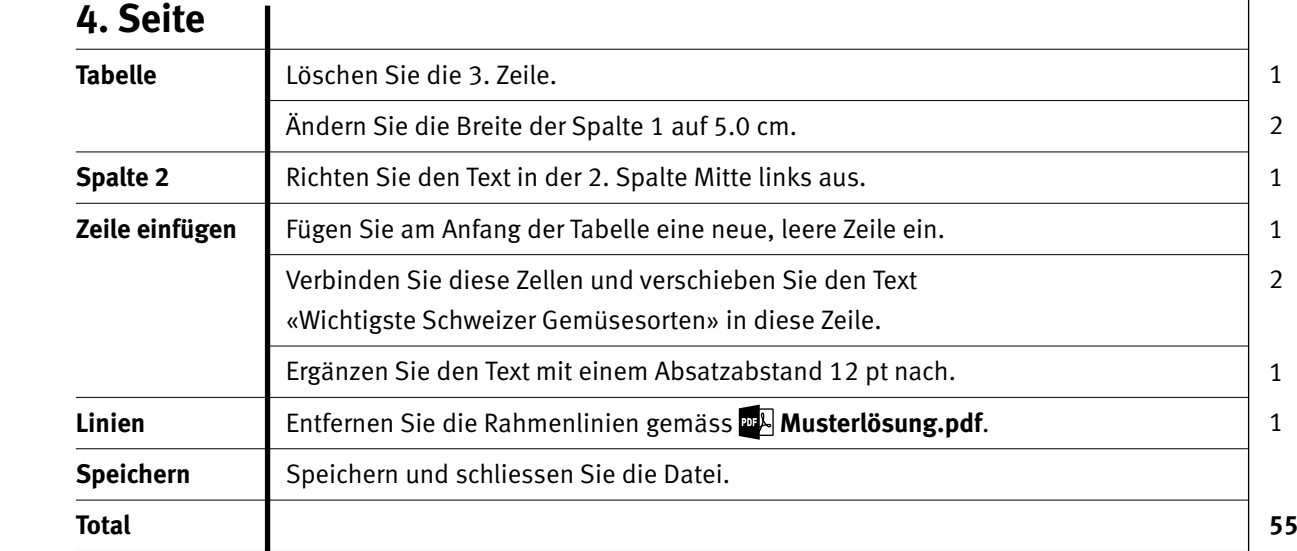

4 IKA

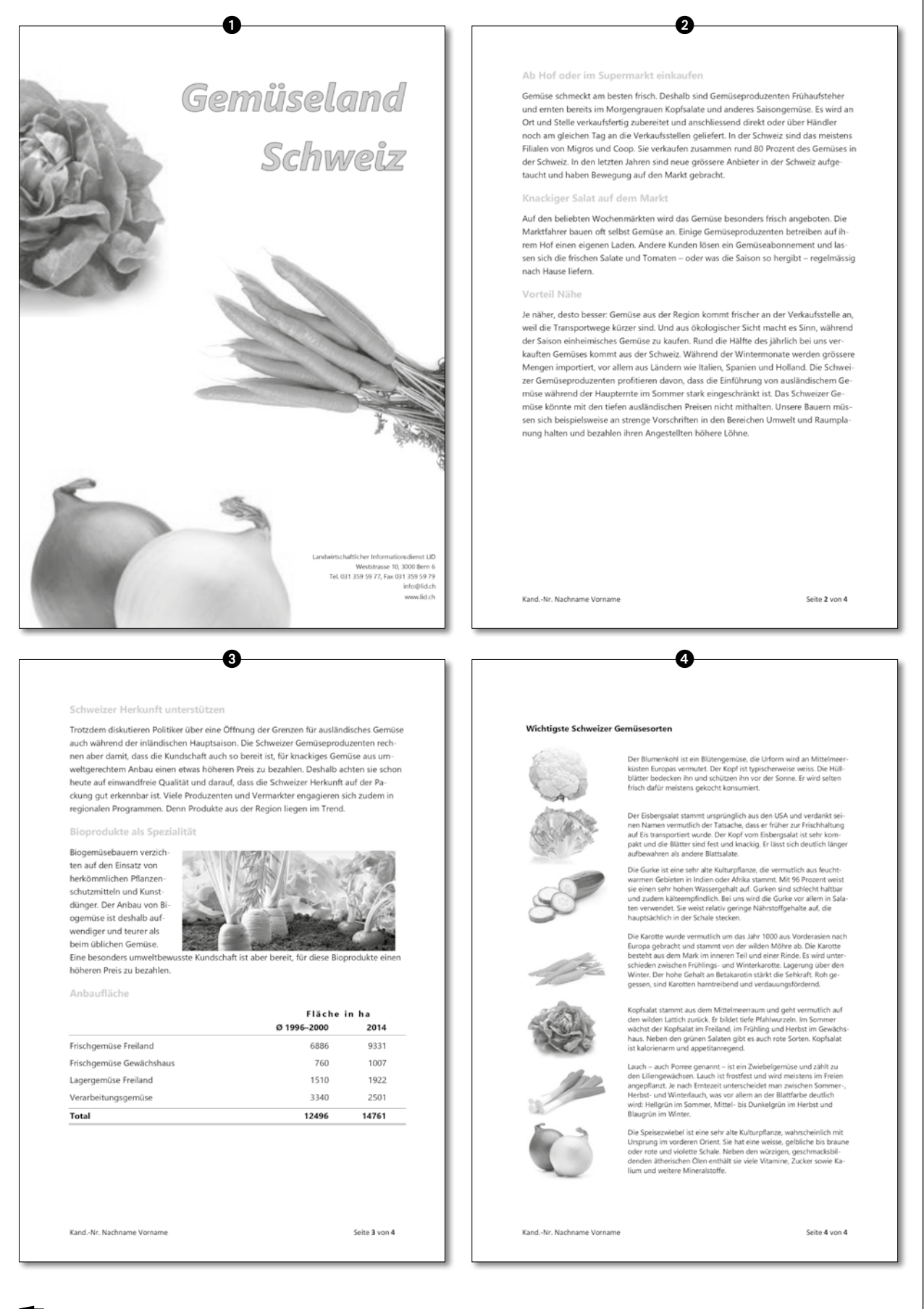

Punkte

**Musterlösung.pdf** 

**B** Berechnungen, Datenliste und Diagramm

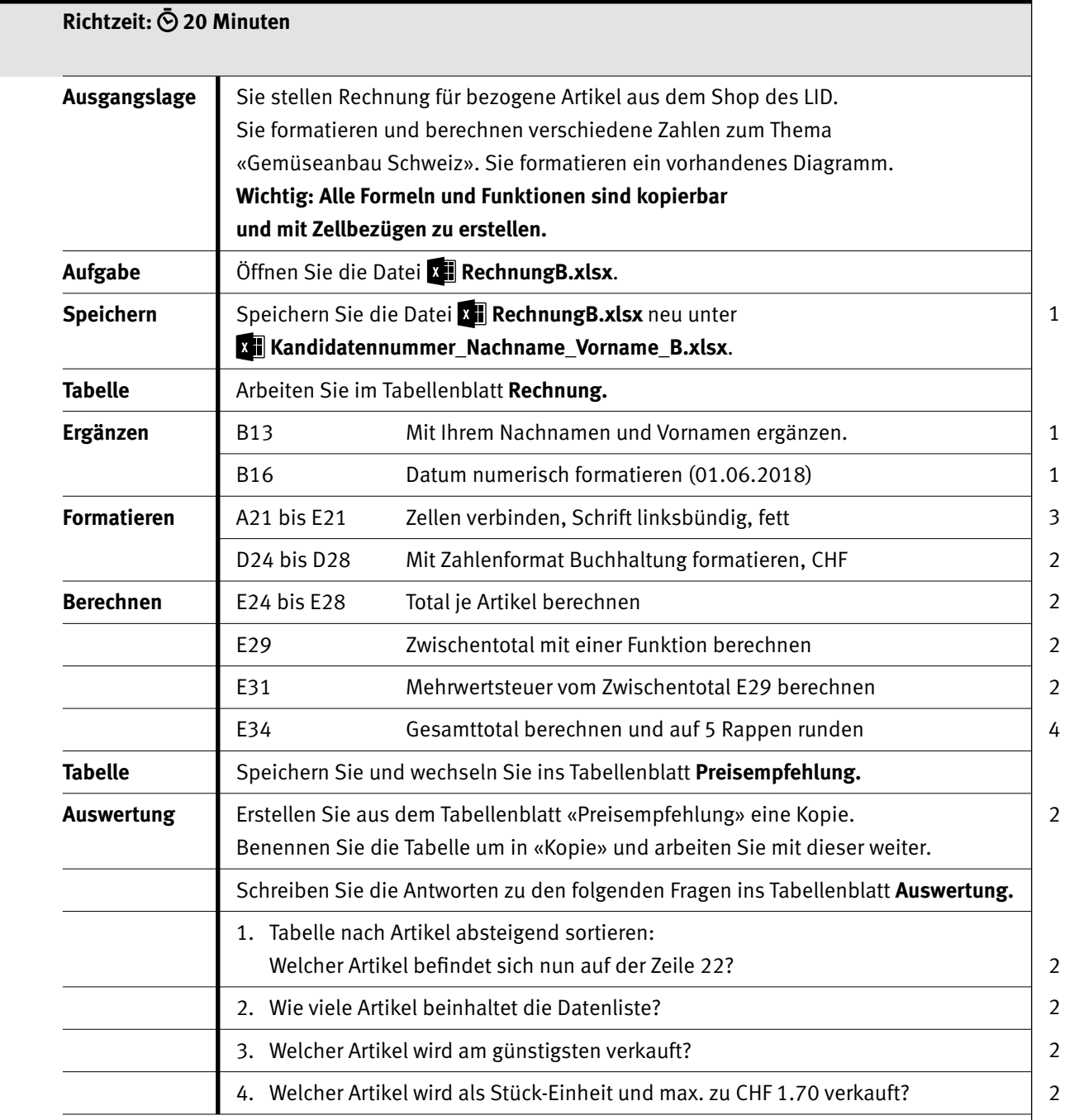

#### Punkte

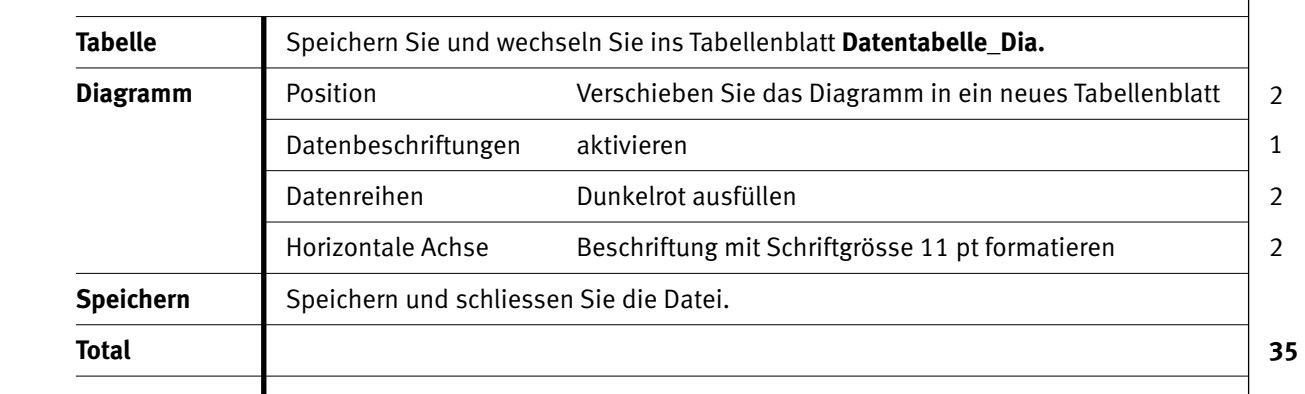

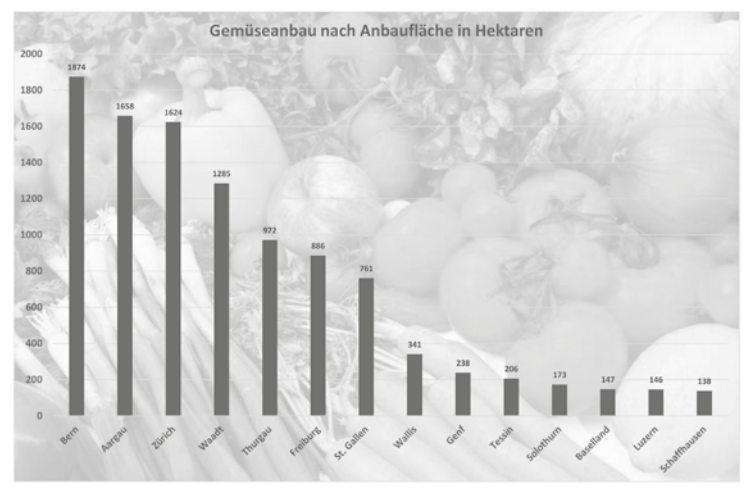

# **C Datenverwaltung**

## **Richtzeit: 10 Minuten**

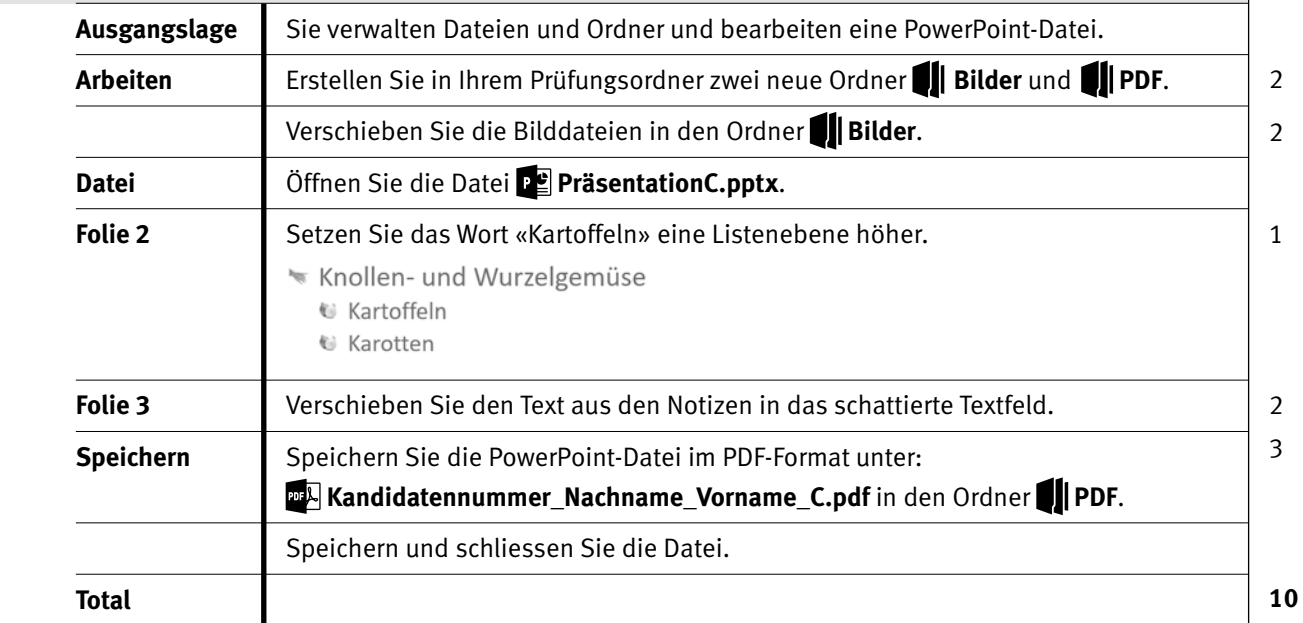

7

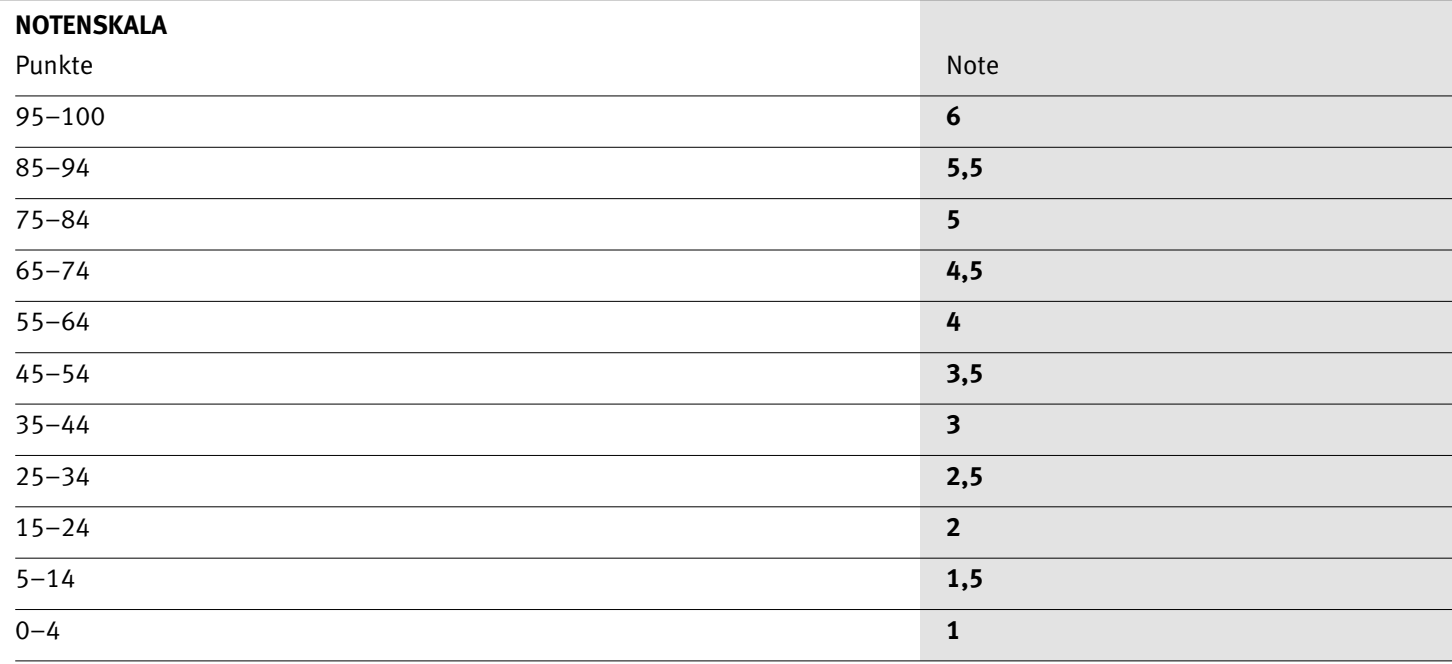

Die Punktzahl muss erreicht sein, um die Note zu erhalten. Bei der Korrektur werden nur ganze Punkte vergeben.